## **ZR5i Laser ShifterTools Setup**

- 1. Before attaching any cables to the computer, you must download and install the Laser ShifterTools software from Escort: http://www.escortradar.com/register/software/ShifterProTools 3 7 4.zip
  - For the stand-alone ZR5i, you will need a Serial (RS232) to USB cable. Most cables will be supplied with their own driver. If this is not the case, a generic driver can be found on our website: http://neltronics.com.au/wp-content/uploads/2014/07/RS232-USB%20driver.zip
  - If using the Bridge Box (for XRC/9500ci integration) you must install the Bridge Box driver: <a href="http://www.silabs.com/products/mcu/pages/usbtouartbridgevcpdrivers.aspx">http://www.silabs.com/products/mcu/pages/usbtouartbridgevcpdrivers.aspx</a>

    This redirects to Silabs webpage. Choose your operating system and download.

NOTE: Drivers MUST be installed BEFORE attaching any device or cable.

- 2. Once the drivers have been installed, plug in the cable/ZR5i unit (box only, sensors not needed). Your computer will now search for the installed driver. In Windows, it will show which COM Port it is being assigned to. Take note of this COM Port number. *Note: The stand-alone ZR5i will need power, the bridge box does not.*
- 3. Once the driver has been found and loaded, you can now start ShifterTools.
- 4. You will need to select the COM Port the unit is connected to. If you couldn't see the COM Port number earlier, go to your *Device Manager* in the *Control Panel* and find the device under *Ports*. Click on its properties to see the COM Port. Select that COM Port number from the drop down list labelled "Port selection".
- 5. Click "Connect" listed under Commands.
- 6. After a couple of seconds you will see the Software version etc. This shows that the ZR5i is now connected and communicating with ShifterTools.
- 7. Settings: (see screenshot on next page)
  - a. Sun interference and Sensor sensitivity are left untouched.
  - b. Jam duration = 5 seconds (do not set this lower than 5)
  - c. Jam restart time = 55
  - d. Check sensor = Default is just the 2 front. If connecting rear sensors, make sure the boxes for each are ticked.
  - e. Laser gun type = Tick ALL boxes
- 8. To finalise and send the settings to the ZR5i, click "Upload settings".
- 9. You can now unplug the ZR5i and close ShifterTools. You're done.

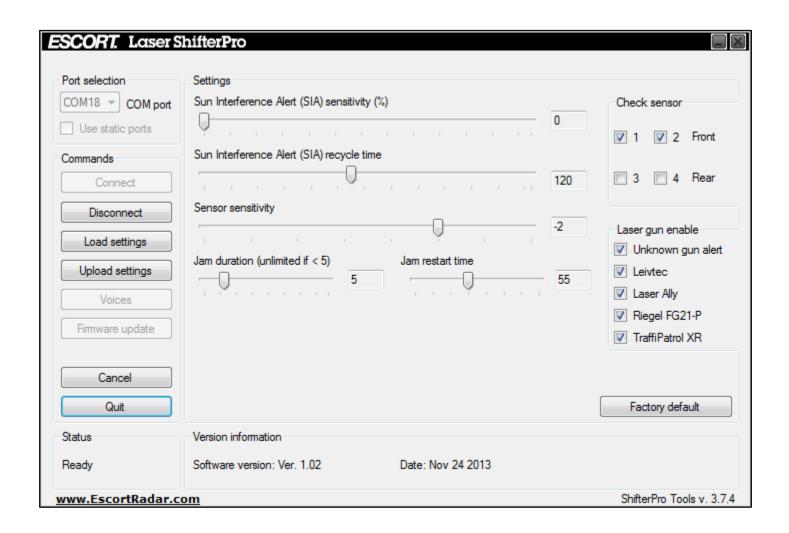